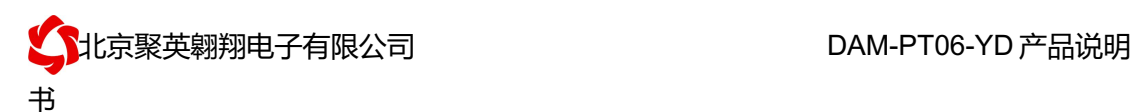

# DAM-PT06-YD 采集卡说明书

V1.0

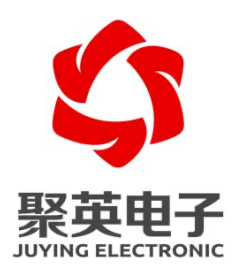

#### 北京聚英翱翔电子有限责任公司 **2019** 年 **05** 月

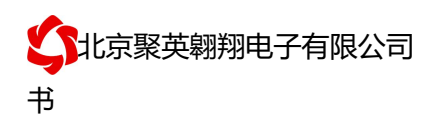

目录

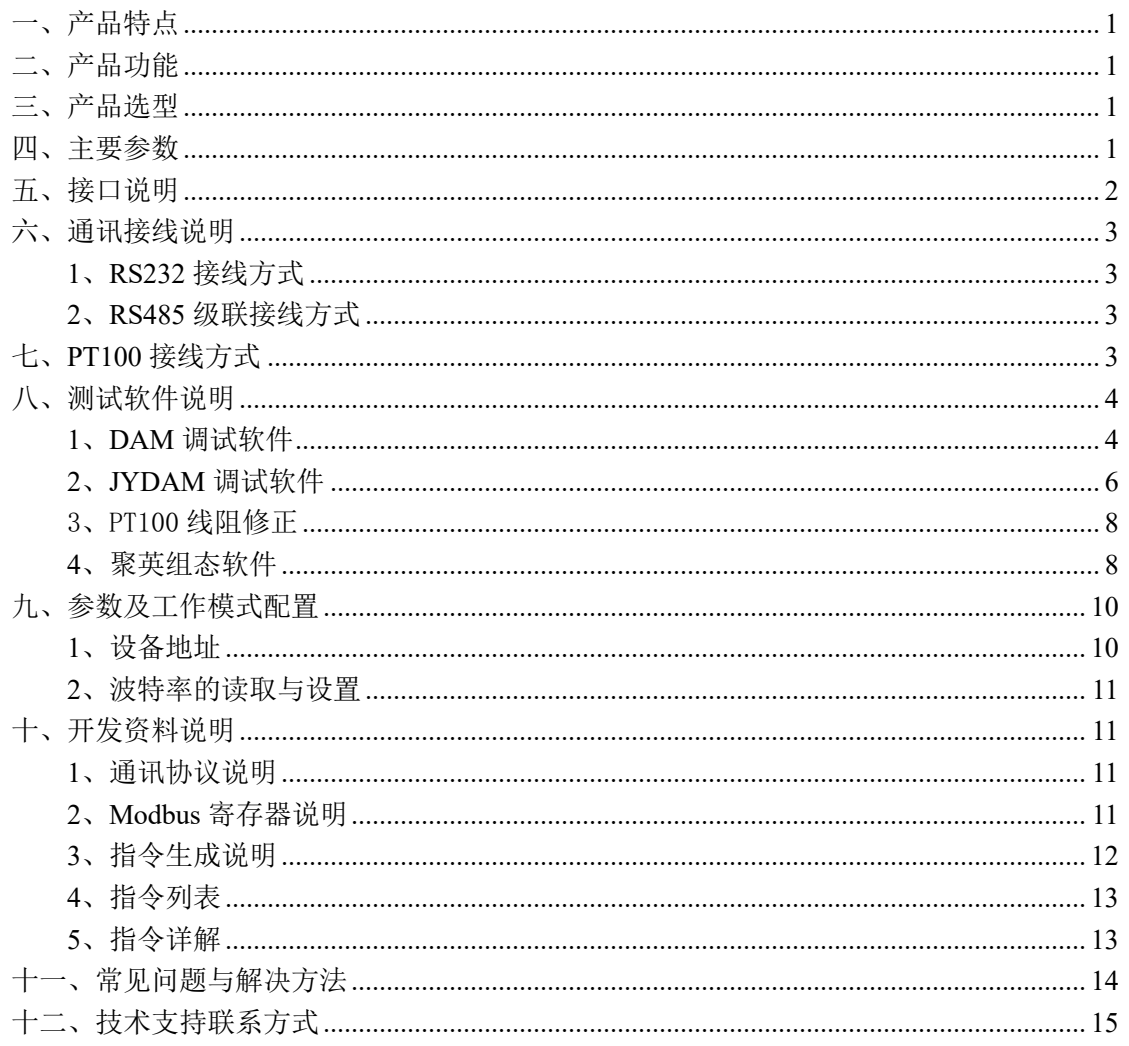

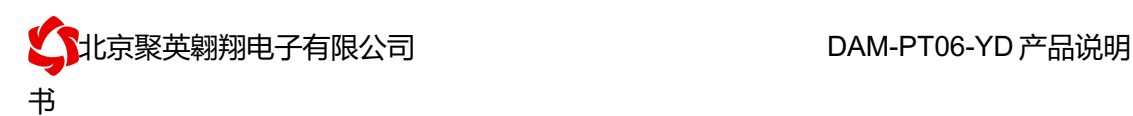

## 一、产品特点

- DC7-30V 宽压供电;
- **RS485 通讯隔离;**
- 通讯接口支持 RS232、RS485;
- 支持标准 modbus 协议,同时支持 ASCII/RTU 格式;
- l 测量芯片采用 24 位 AD 转换器,精度可做到 0.02 度。

## 二、产品功能

- 6路 PT100 采集通道;
- l 支持 5 位寻址地址;
- 支持波特率: 2400,4800,9600,19200,38400。

### 三、产品选型

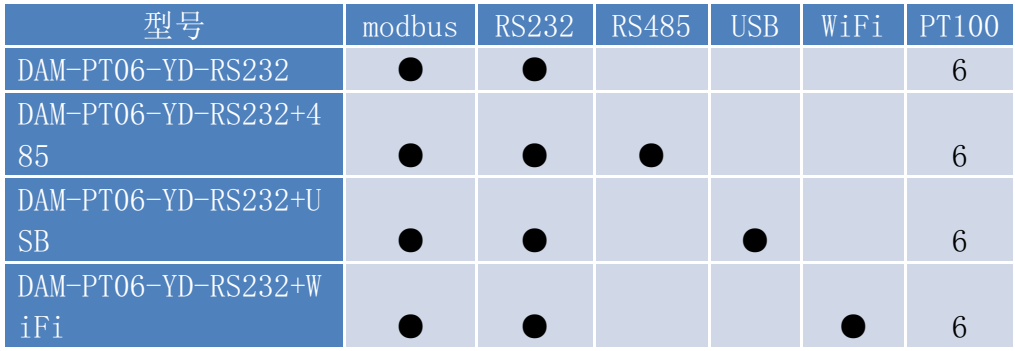

### 四、主要参数

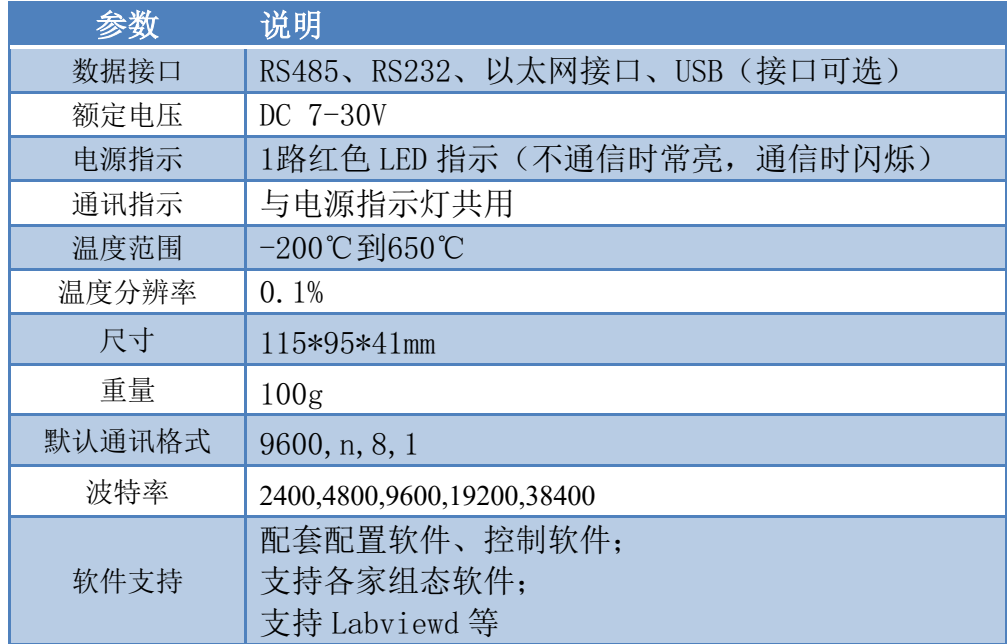

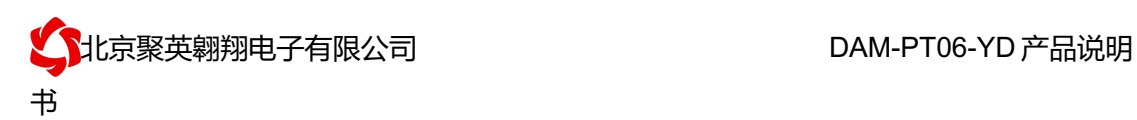

# 五、接口说明

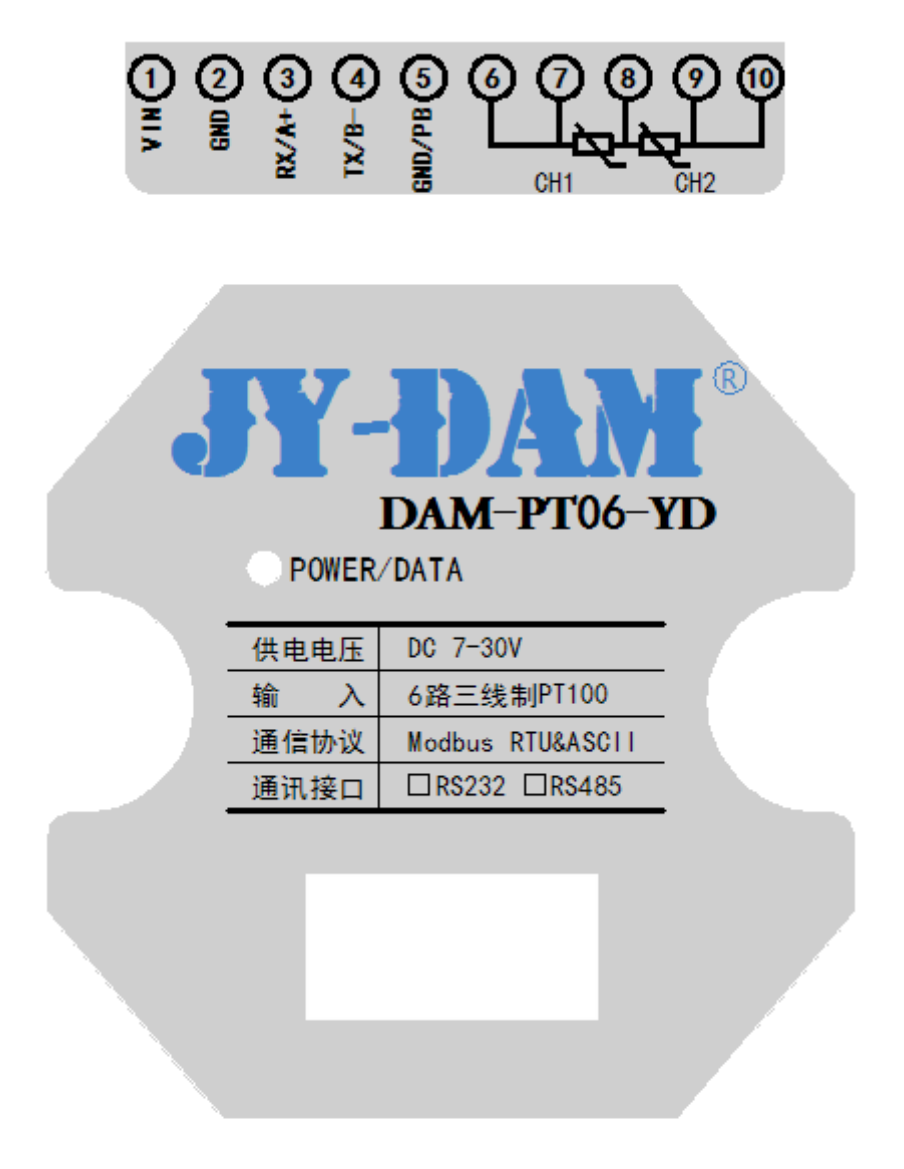

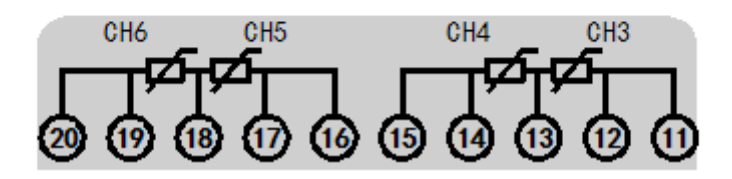

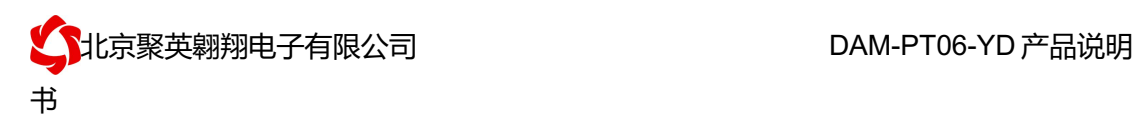

## 六、通讯接线说明

### **1**、**RS232** 接线方式

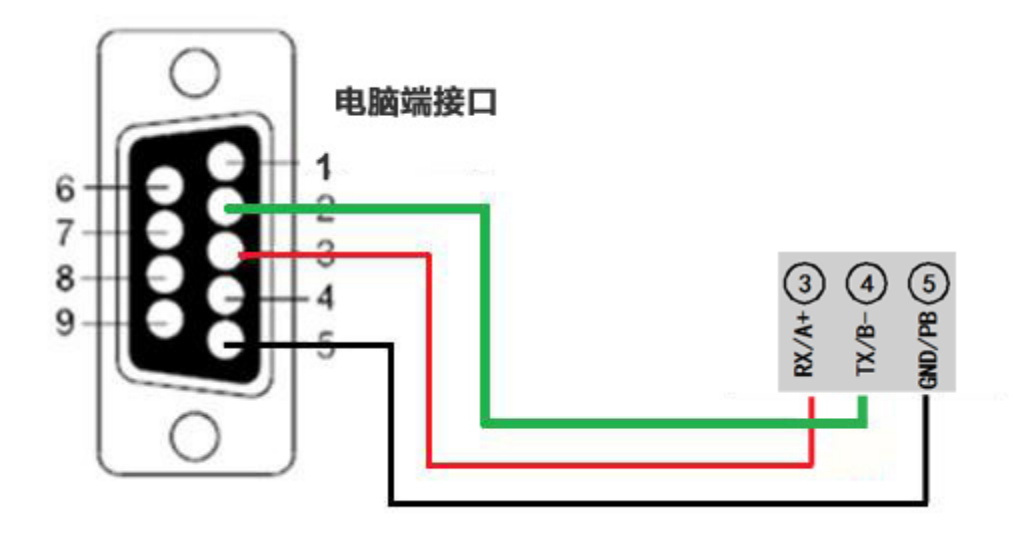

### **2**、**RS485** 级联接线方式

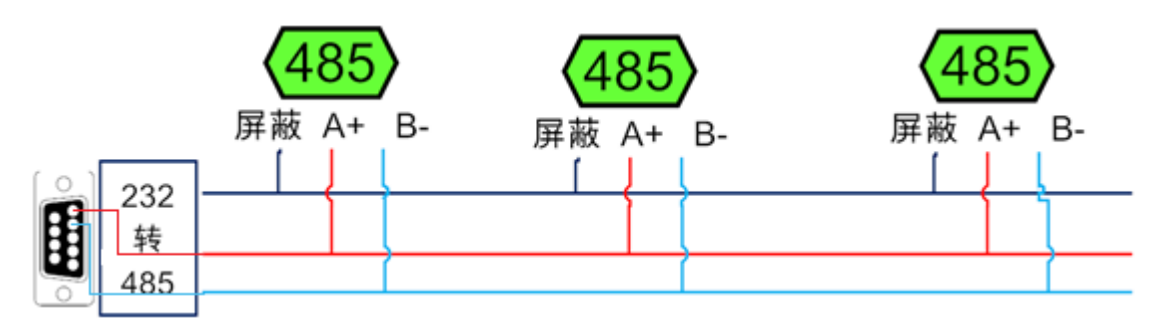

电脑自带的串口一般是 RS232, 需要配 232-485 转换器(工业环境建议使用有源带隔离 的转换器),转换后 RS485 为 A、B 两线, A 接板上 A 端子, B 接板上 B 端子, 485 屏蔽可 以接 GND。若设备比较多建议采用双绞屏蔽线,采用链型网络结构。

## 七、**PT100** 接线方式

PT100 采用三线制接线方式 获取到的温度数据与实际输入值之间的关系为:实际值=返回值\*0.01

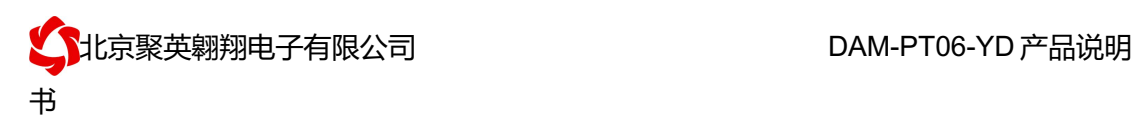

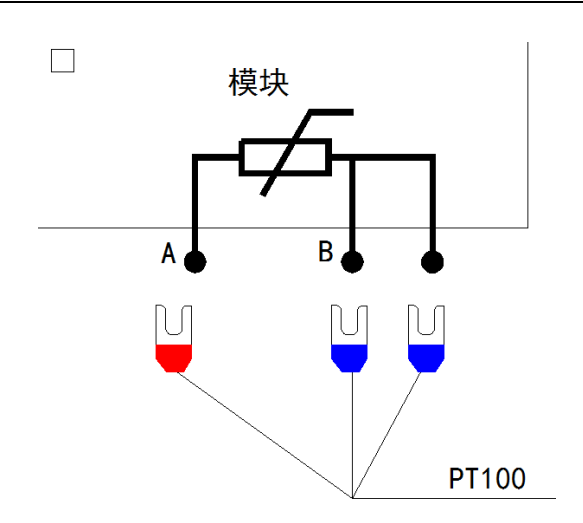

# 八、测试软件说明

### **1**、**DAM** 调试软件

#### **1.1**、软件下载

软件下载链接地址: http://www.juyingele.com.cn/software/software/聚英翱翔 DAM 调 试软件使用教程.rar

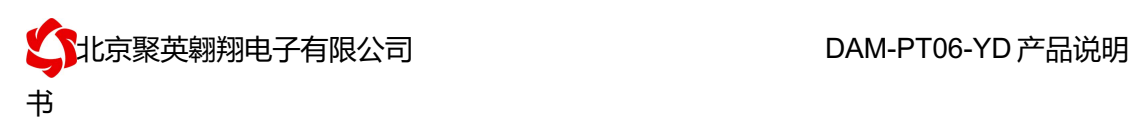

#### **1.2**、软件界面

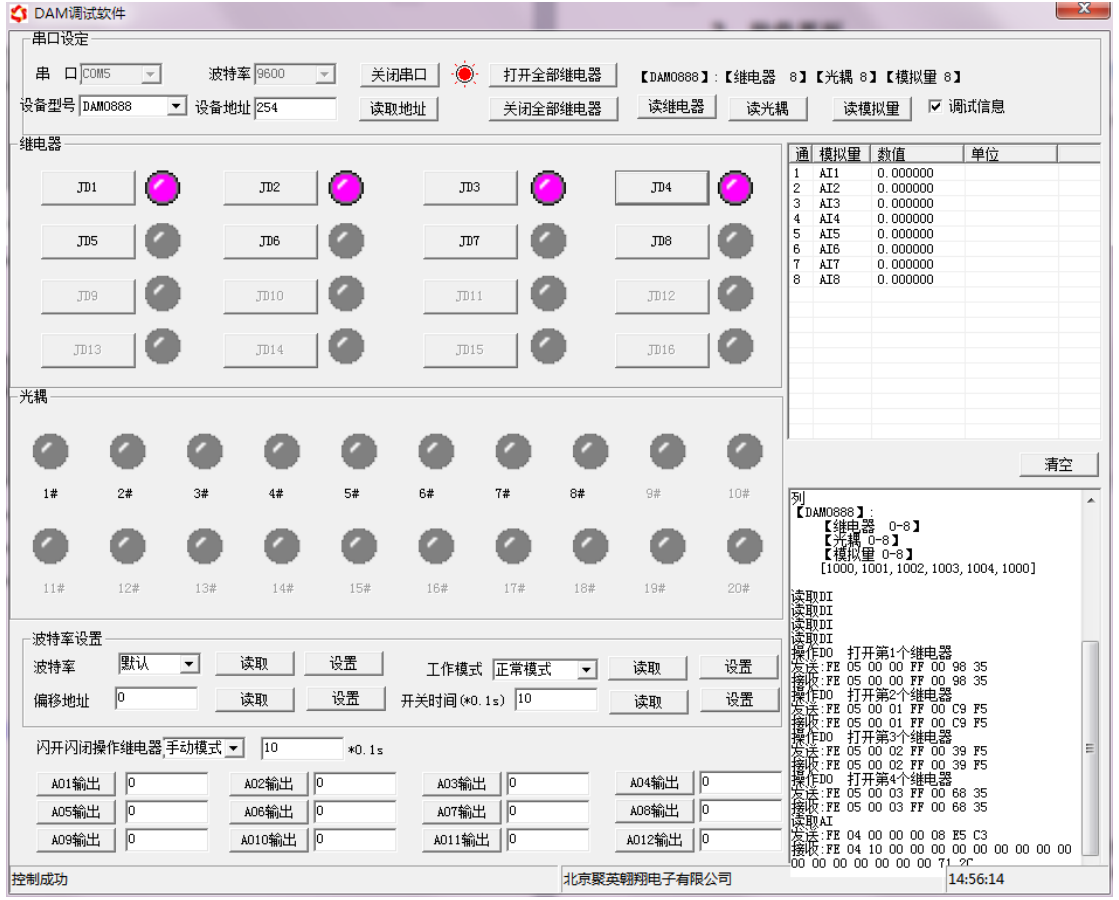

#### 软件功能:

- l 继电器状态查询
- l 继电器独立控制
- l 模拟量读取
- l 开关量状态查询
- l 调试信息查询
- l 工作模式的更改
- l 偏移地址的设定
- l 继电器整体控制

#### **1.3**、通讯测试

- ① 选择设备当前串口号,打开串口;
- ② 选择对应的产品型号;

③ 设备地址修改为 254,点击"读取地址",软件底部提示"读取成功",读到的设备地址 为"0",软件右下方的发送和指令正确,则说明设备与电脑通讯成功。

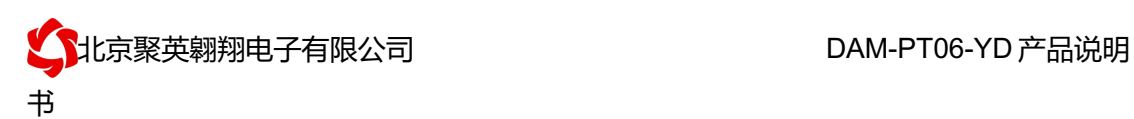

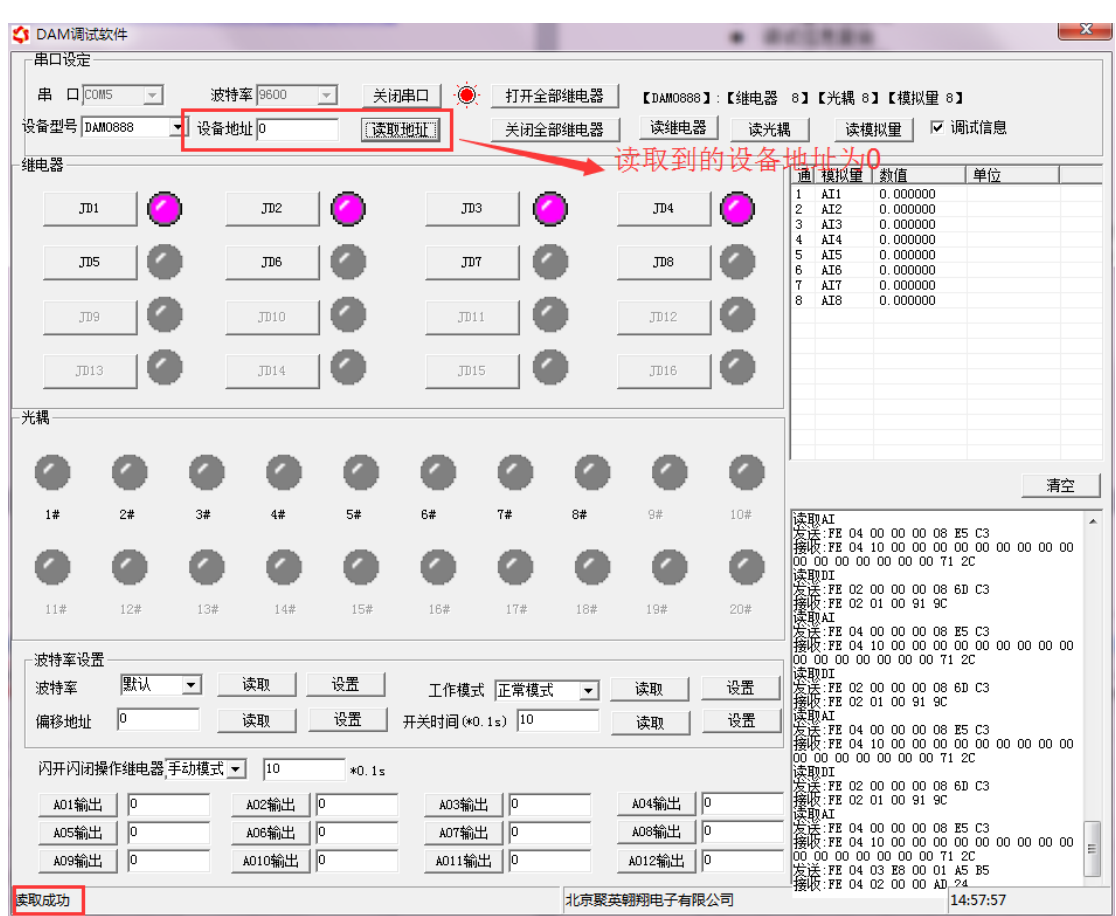

# **2**、**JYDAM** 调试软件

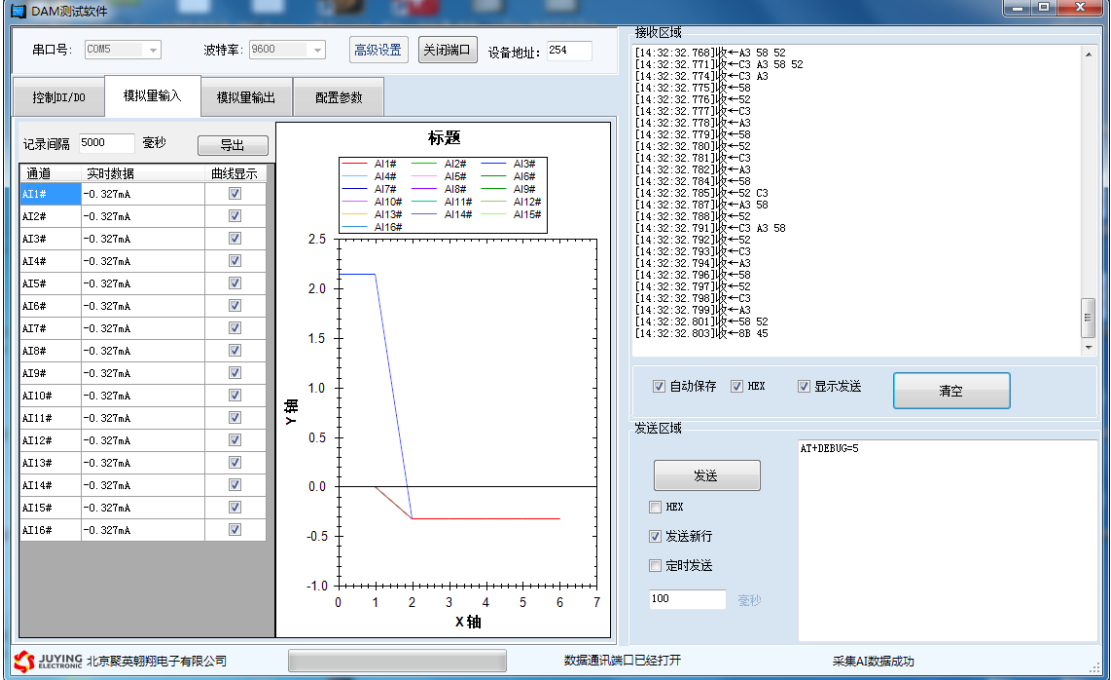

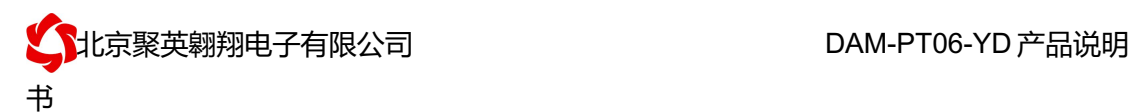

### **2.1**、软件功能

- l 继电器控制,采集 DI 开关量输入,采集 AI 模拟量输入,采集温度;
- l 显示温度曲线;
- l 修改波特率和设备地址。

#### **2.2**、软件下载

JYDAM 调试软件下载地址: http://www.juyingele.com.cn/software/software/JYDAM 调试软 件.rar

### 3、PT100 线阻修正

#### 使用温度补偿软件对温度数据进行线阻修正。

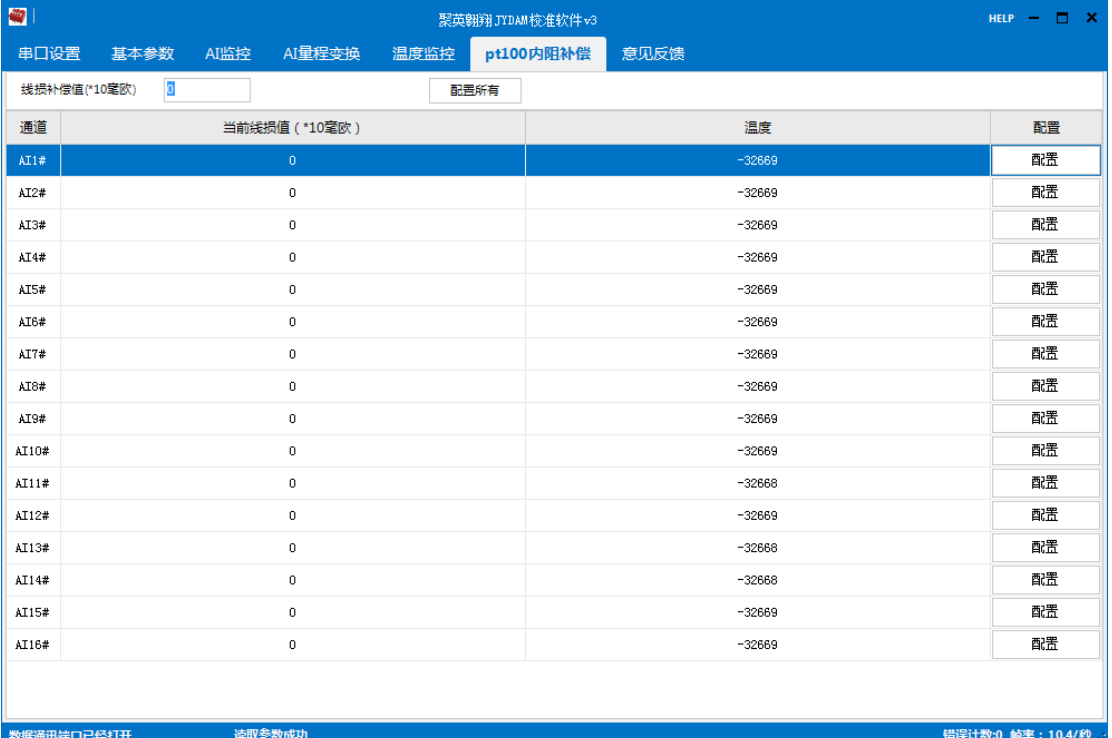

#### **3.1**、软件下载

温度补偿软件下载地址: http://www.juyingele.com.cn/software/software/温度补偿软件.rar

#### **3.2**、补偿修正说明

内阻补偿菜单下可补偿传感器温度。线损值与温度对应关系: **380** 毫欧 **= 1**℃ 如: 现在实际温度是 20 度, 第一路显示温度是 21 度, 说温度高了 1 度, 对应 PT100 电阻

是 38 毫欧,在线损值输入框填入 38,点击第一路后边的 。写入成功后会 在前边显示写入结果,就完成了第一路的修正; 反之实际温度是 21 度, 第一路显示温度是 20 度, 说温度低了 1 度, 对应 PT100 电阻是 38 **毫欧,在线损值输入框**填入-38,点击第一路后边的 **\_\_\_\_\_\_\_\_\_\_\_\_\_\_\_\_\_\_\_\_\_\_\_\_\_\_\_**。写入成功后会在前边 显示写入结果,就完成了第一路的修正。以此类推,可以修正其他通道。

### **4**、聚英组态软件

聚英组态软件可监控菜单下可以实时监控每路的温度及变化曲线,并可导出历史数据和历史 曲线记录。

若要控制多个设备,可以用我们公司提供的"聚英组态软件",详见【聚英组态软件说明.pdf】。 软件下载地址:

http://www.juyingele.com.cn/zlxz/danziliao/980.html

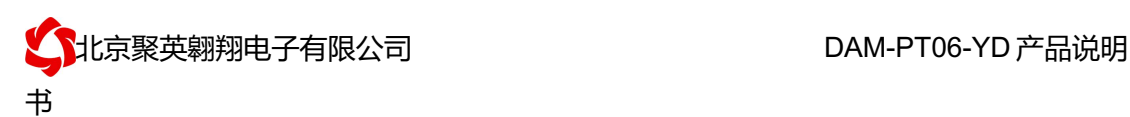

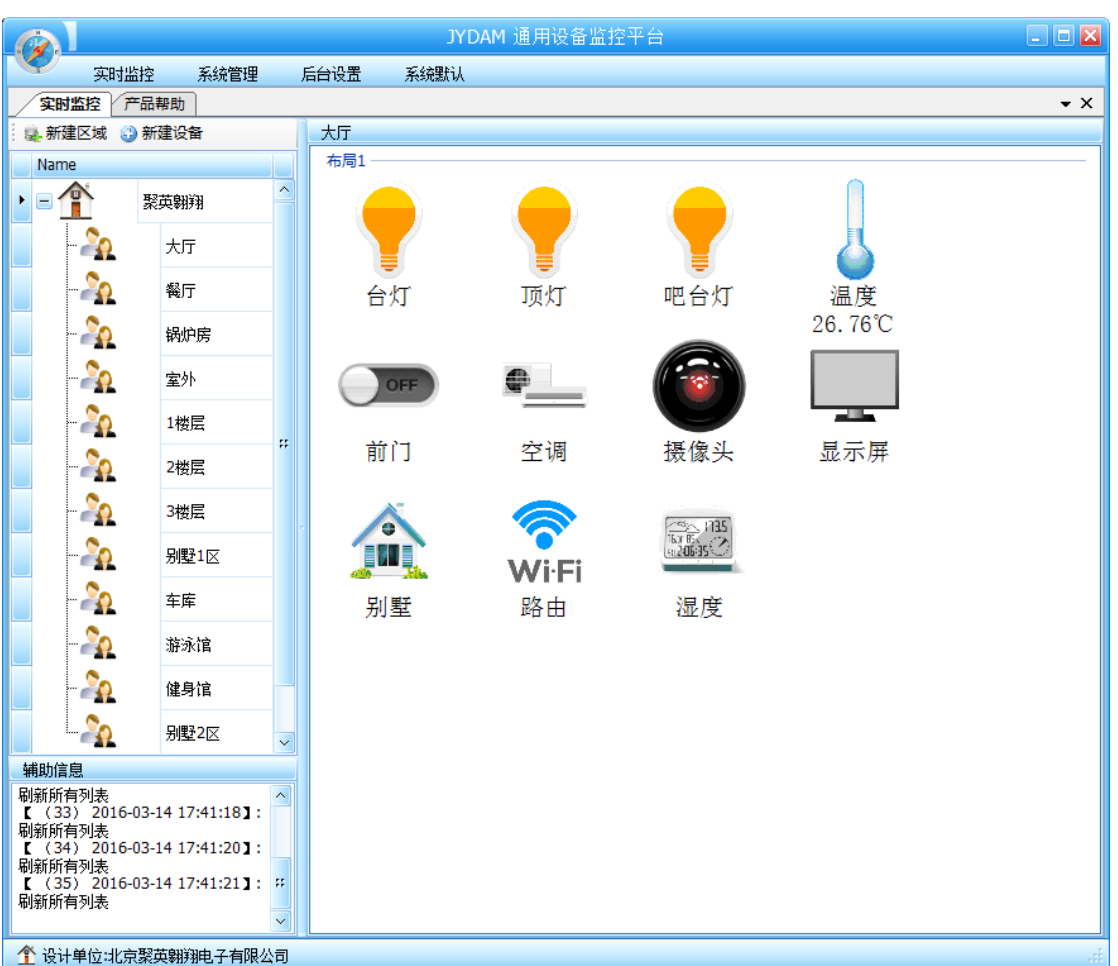

主界面

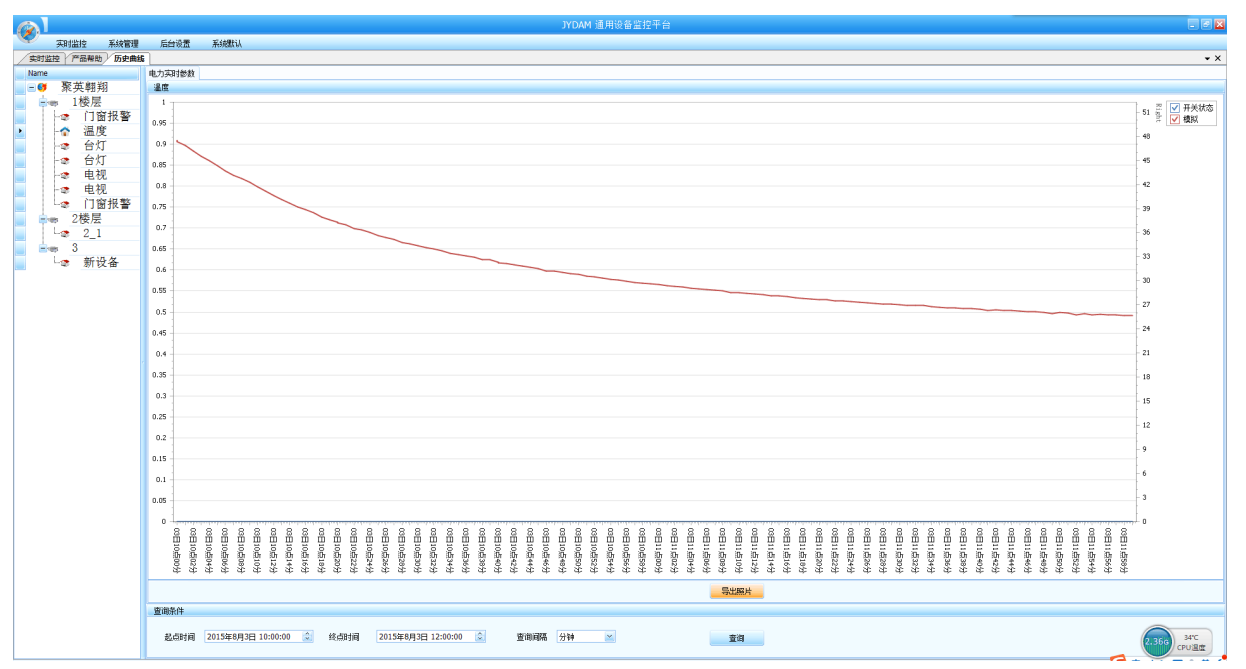

设备曲线记录

### 九、参数及工作模式配置

#### **1**、设备地址

#### **1.1**、设备地址的介绍

DAM 系列设备地址默认为 0, 使用广播地址为 254 进行通讯, 用 0 无法通讯。 设备地址**=**偏移地址。

#### **1.2**、设备地址的读取

设备正常通讯后,初始设备地址写入 254,然后点击软件上方"读取地址" 即可读到设备的当前地址。

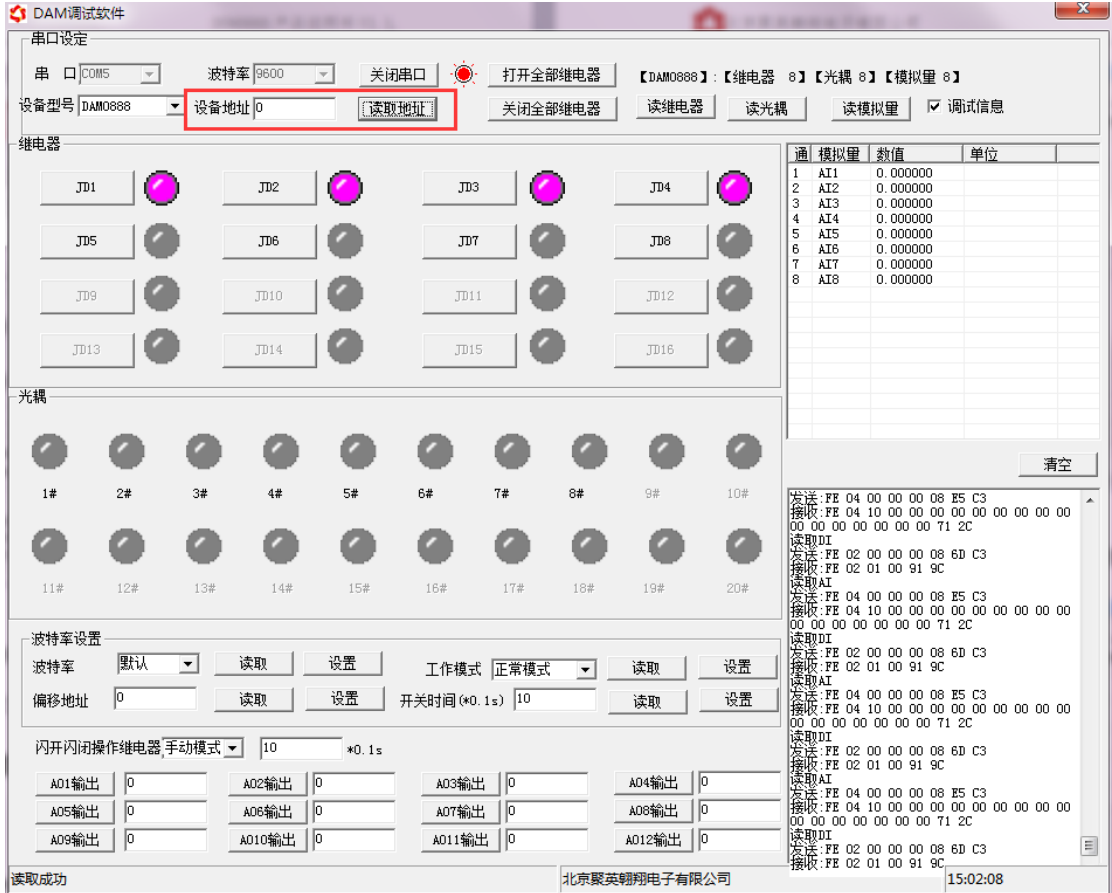

#### **1.3**、偏移地址的设定与读取

点击 DAM 调试软件下方偏移地址后边的"读取"或"设置"来对设备的偏 移地址进行读取或设置。

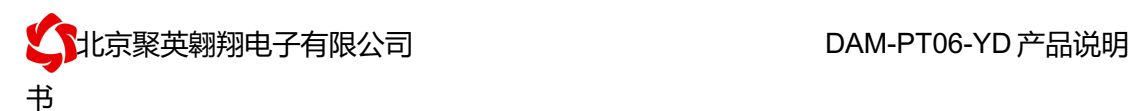

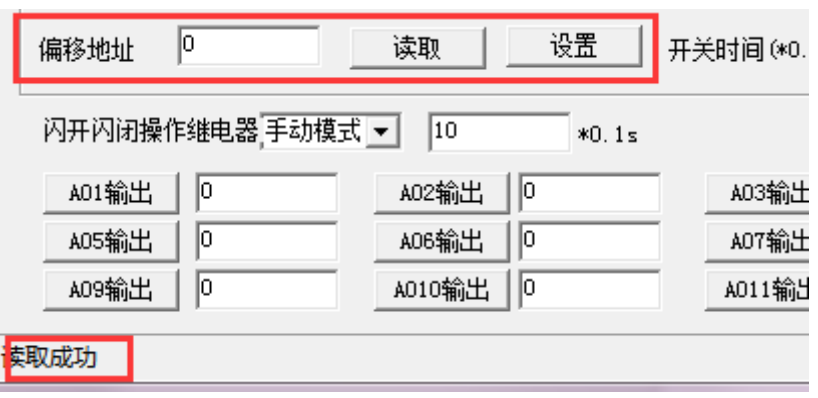

### **2**、波特率的读取与设置

点击下方波特率设置栏的"读取"和"设置"就可以分别读取和设置波特率 和地址,操作后需要重启设备和修改电脑串口设置。

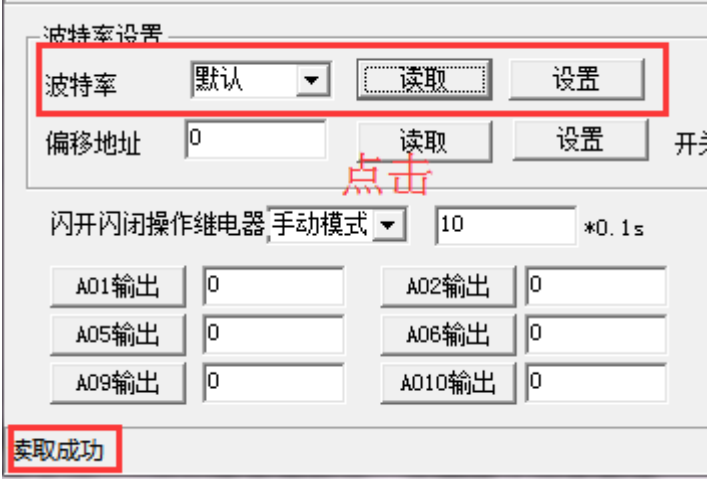

# 十、开发资料说明

### **1**、通讯协议说明

本产品支持标准 modbus 指令,有关详细的指令生成与解析方式,可根据本 文中的寄存器表结合参考《MODBUS 协议中文版》 即可。

Modbus 协议中文版参考: http://www.juyingele.com.cn/software/software/ DAM 调试 软件使用教程.rar(软件视频教程连接)

本产品支持 modbus RTU 格式。

### **2**、**Modbus** 寄存器说明

本控制卡主要为温度寄存器,支持以下指令码:3、4、6

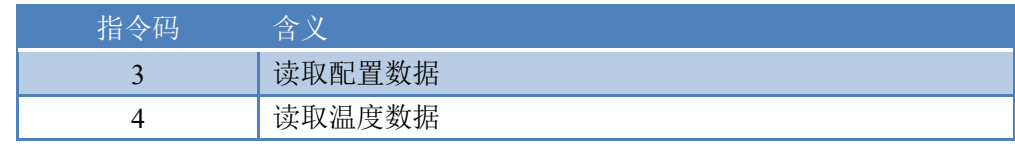

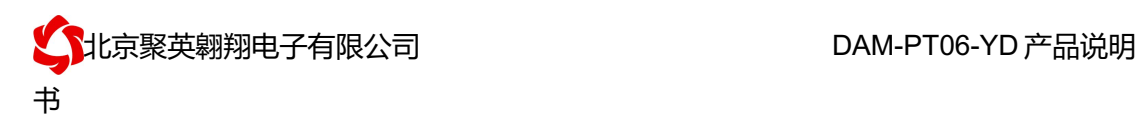

6 6 修改配置数据

寄存器地址表:

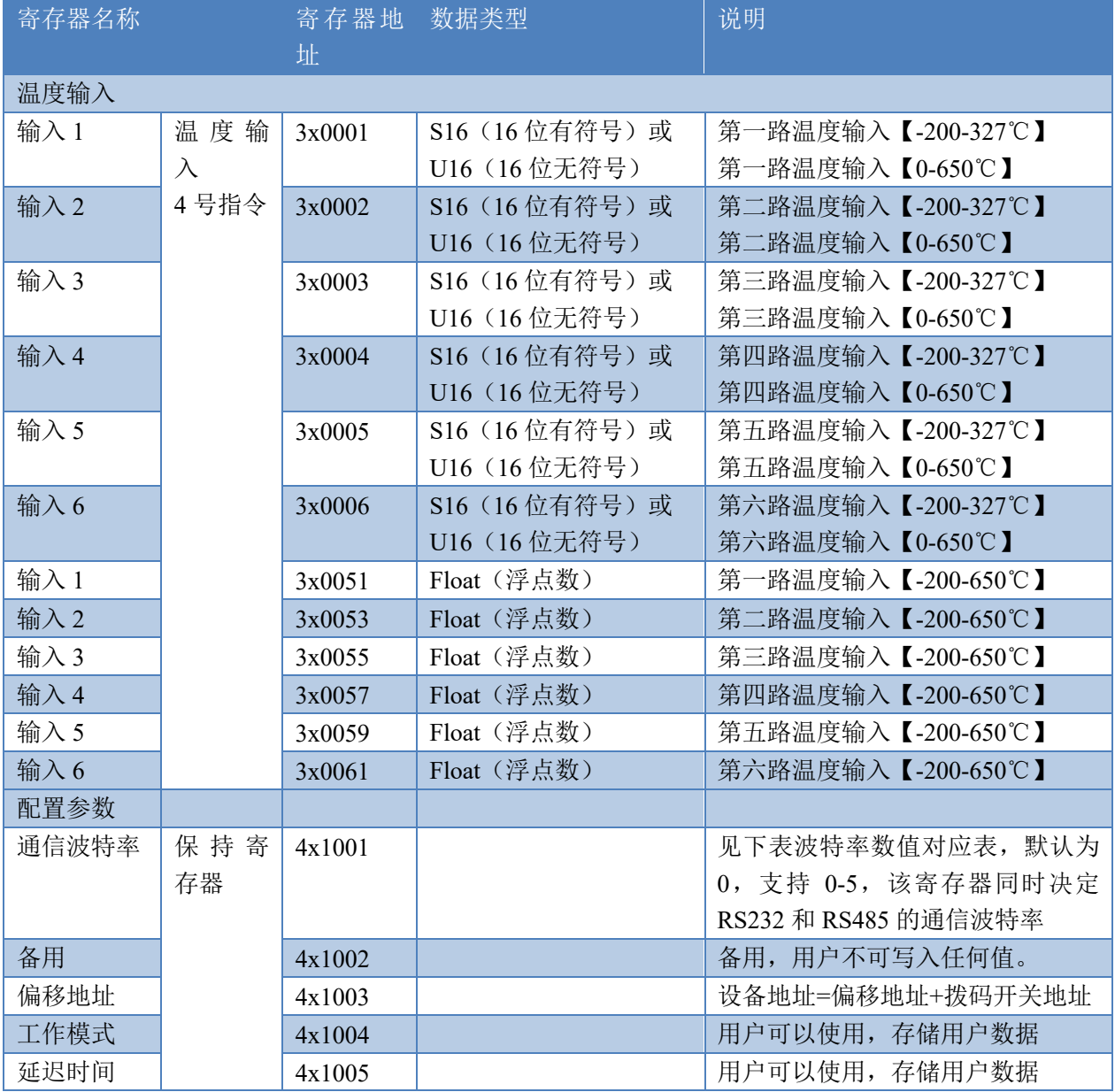

#### **3**、指令生成说明

应用举例及其说明:本机地址除了偏移地址地址之外,还有默认的 254 为广播地址。当 总线上只有一个设备时,无需关心拨码开关地址,直接使用 254 地址即可,当总线上有多个 设备时通过拨码开关选择为不同地址,发送控制指令时通过地址区别。

注意:RS232 总线为 1 对 1 总线,即总线上只能有两个设备,例如电脑与继电器板卡, 只有 485 总线才可以挂载多个设备。

指令可通过"聚英翱翔 DAM 调试软件", 的调试信息来获取。

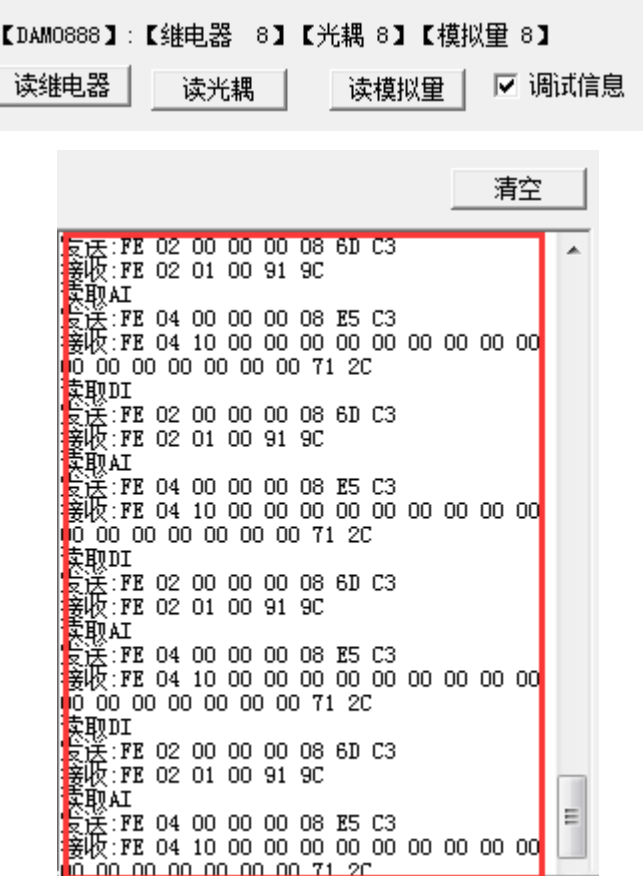

指令生成说明:对于下表中没有的指令,用户可以自己根据 modbus 协议生成,对于继 电器线圈的读写,实际就是对 modbus 寄存器中的线圈寄存器的读写,上文中已经说明了继 电器寄存器的地址,用户只需生成对寄存器操作的读写指令即可。例如读或者写继电器 1 的状态,实际上是对继电器 1 对应的线圈寄存器 00001 的读写操作。

### **4**、指令列表

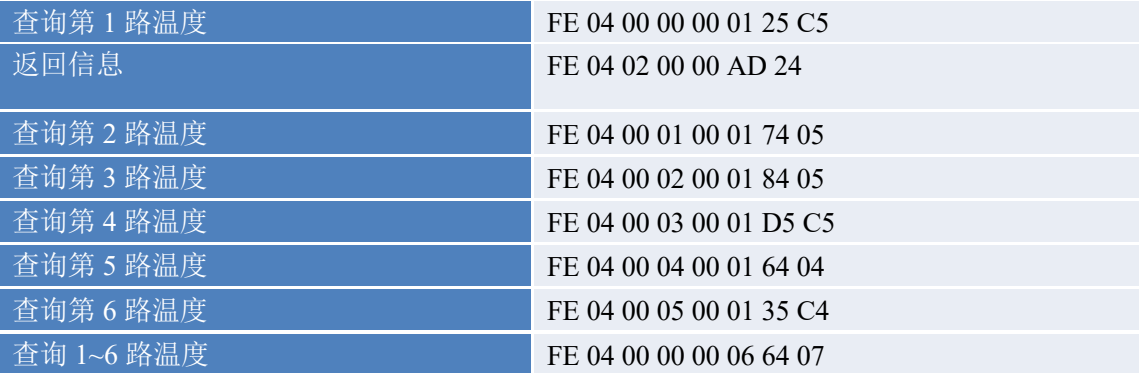

### **5**、指令详解

#### **5.1**、温度查询

获取到的温度数据与实际输入值之间的关系为:实际值=返回值\*0.01

官网: www. juyingele.com.cn 13 13 联系电话和 QQ: 4008128121

查询第一路温度(查询整型寄存器地址,查询温度范围是-200-327℃或者  $0 - 650$ °C)

#### FE040000000125C5

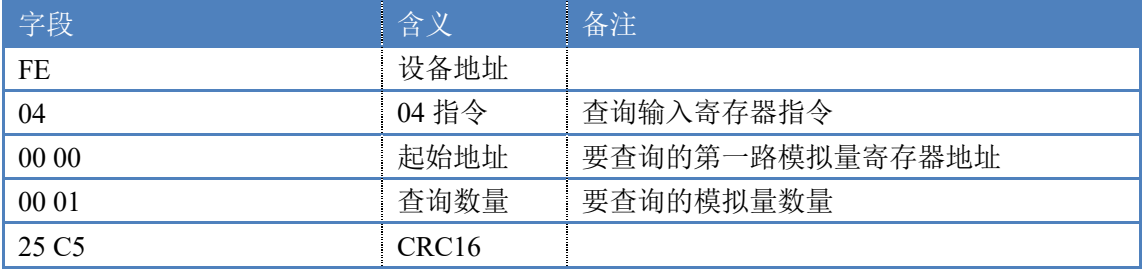

模拟返回信息:

FE 04 02 00 00 AD 24

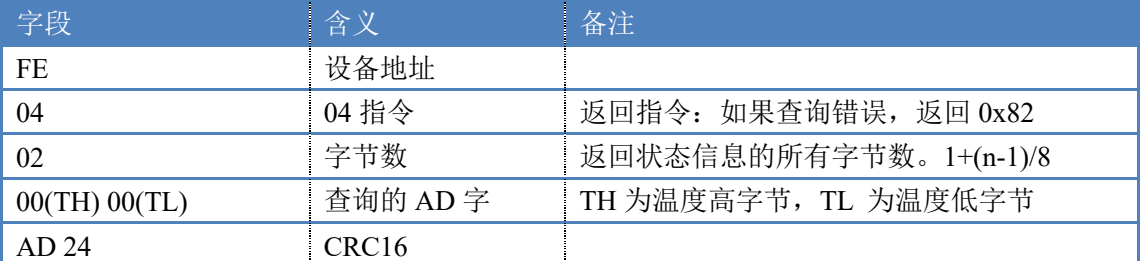

查询第一路温度(查询浮点数寄存器地址,查询温度范围是-200-650℃) 查询第一路温度 float 类型

#### FE 04 00 32 00 02 C4 0B

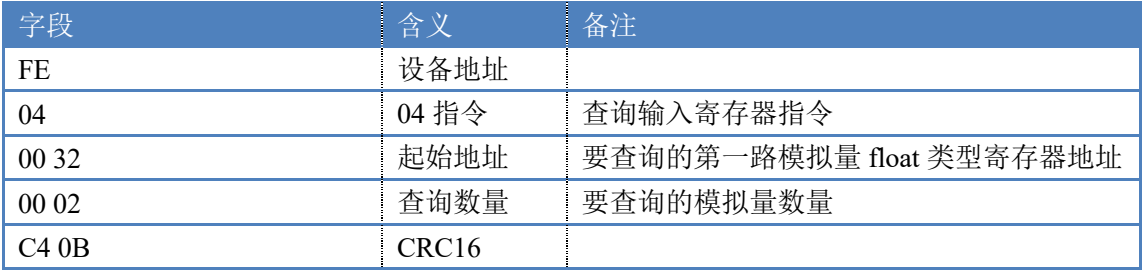

模拟返回信息:

#### FE 04 04 41 CB 70 A4 B5 32

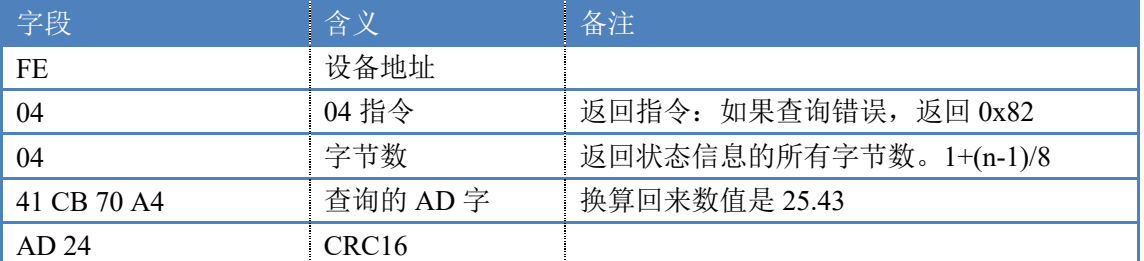

## 十一、常见问题与解决方法

### 1、232 通讯,设备控制无响应,不动作

设备与上位机进行通信使用的是 232 直连线。即 RX 对 RX, TX 对 TX, GND 对 GND, 不 通讯时,可以将 RX 和 TX 交叉测试。

## 2、485 总线上挂有多个设备时,每个设备地址不能一样,

## 不能使用广播地址 254 来进行通讯。

广播地址在总线上只有一个设备时可以使用,大于 1 个设备时请以拨码开关区分地址来 控制,否则会因为模块在通信数据的判断不同步上导致指令无法正确执行。

## 十二、技术支持联系方式

联系电话:4008128121、010-82899827/1-803

联系 QQ: 4008128121